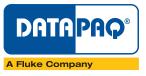

# EasyTrack2 with insight software

## **Quick Reference Guide**

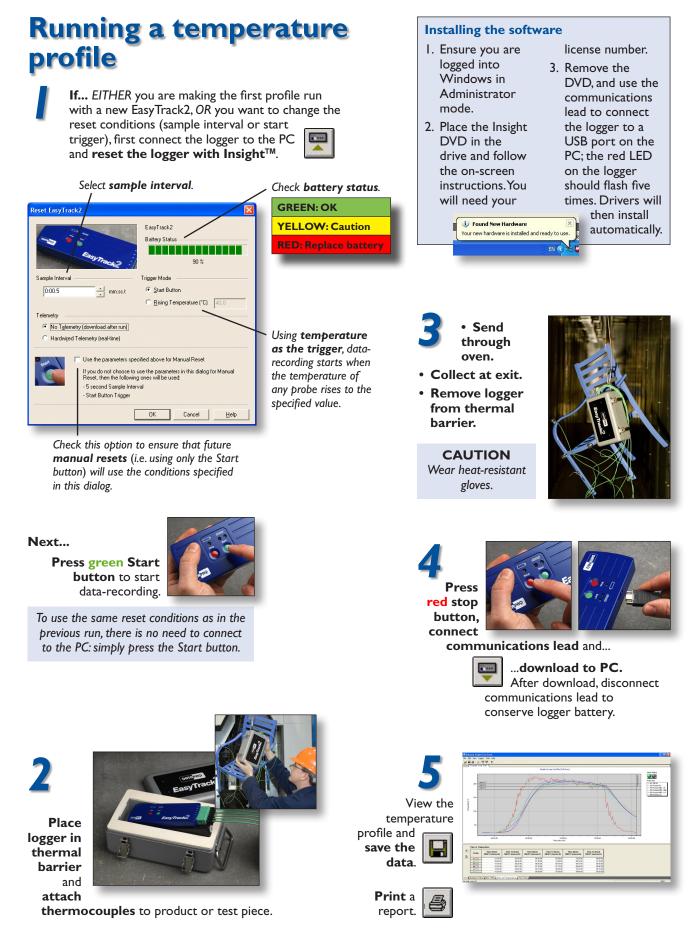

## Key functions of Insight EasyTrack software

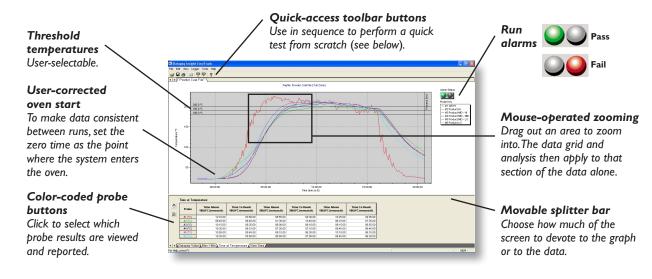

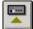

### **Program the logger**

Check battery status: green battery OK, vellow caution, red replace battery. Select **sample interval**: manual (green start button) or temperature trigger.

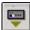

### **Download data**

Transfer collected temperature data from the run to the PC for reporting.

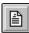

### Make notes on your process

Write notes to describe where the thermocouples are attached to the product. Add useful details relating to the test and the process (product, operator, process, etc.).

### Save results

H Save the results of your profile run as a paqfile for future use.

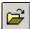

=

### Auto setup for new process

When a pagfile is saved, the process details for that application (e.g. oven used, probe locations, product, target cure schedule) are retained as the default, ready for data from the next run to be downloaded. This saves setup and analysis time when repeating a run for the same application.

To change the process details when about to perform a run for a different application, simply open a pagfile for an appropriate application saved previously. If necessary, you can edit the process details before the new profile run data is downloaded.

### **Email the results**

Send the profile results as an email. In case the email recipient does not have Insight, the email contains a link to download free Paqfile Viewer software with which to view the temperature profile.

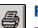

### **Print report**

Print a single-page report, providing all the above graphical and numerical analysis information.

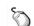

### **Mouse right-click**

Right-click on the graph to show a menu of commonly used options:

**Overlay** Overlay two temperature profiles on the same graph to compare graph shapes and analysis results (e.g. Datapaq Value). Ideal for process optimization.

Adjust Oven Start Allows you to position the markers for oven start and process end in a paqfile.

Copy Exports a paqfile's data to the Windows clipboard - as text

or as spreadsheet data.

| Overlay           |    |
|-------------------|----|
| Adjust Oven Start |    |
| <u>С</u> ору      |    |
| Show Full Zoom    | F5 |
| Show Process Zoom | F6 |

Show Full Zoom Sets the graph zoom to show all the data in the paqfile.

**Show Process Zoom** Sets the graph zoom to show all the data between oven start and process end.

<u>File Edit View Logger</u>

### **Import non-Datapaq files**

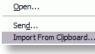

Opens the Clipboard Paste

Wizard, which guides you through the process of selecting data in a spreadsheet application and

importing it to a new or existing paqfile.

### Help

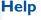

On any dialog, press the **Help button** for information specific to the operation you are performing.

#### Tools Help Options..

### Options

Select options for system operation, including Units, Run Alarms and

Calibration Alarm.

## The analysis options

### Max/Min Temperature

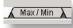

Calculate the maximum temperature and time achieved for each probe location on the product measured.

• Use Max/Min information to calculate temperature slopes over a selected zoom.

### View raw data

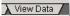

Display the product or air temperature at any point in the process.

- · Click the left-hand mouse button on the trace of interest.
- Using the mouse, move cursor bar to the appropriate position and read time and temperature information.

### Time at Temperature calculation

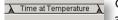

Calculate the time at which a product reached a specified temperature, and the dwell time the product was held at, or above, that temperature.

• Click on the Options button to select up to three threshold temperatures.

### **Datapaq Value**

Datapag Value X Calculate the index of cure value against coating supplier cure specifications using all temperature data from the profile graph that contributes to the cure process.

• Click on the Options button and input the cure schedule information obtained from your coating supplier.

Three coating cure schedules (low, mid and

|   | 1            |  |
|---|--------------|--|
| l | $\mathbf{U}$ |  |

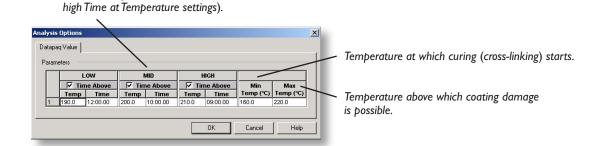

Find the acceptable range of Datapaq Values (e.g. 90–140), which give you the coating cure quality you require from physical QA tests:

- Generally near 100 indicates cure OK
- Significantly less than 100 indicates under-cure
- Significantly greater than 100 indicates over-cure

Use Datapaq Value as an ideal process control or optimization indicator. If Datapaq Value falls within your specified range (e.g. 80–140), the process is in control – continue production with confidence.

### Alarms

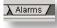

See when a FAIL alarm condition is triggered and what was the cause of the alarm, e.g. logger over temperature, low battery, invalid measurements.

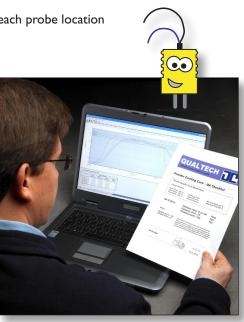

### The logger's battery

The EasyTrack2 logger requires a 9V PP3 alkaline battery.

It is important to use only good-quality, branded batteries, e.g. Duracell Plus or Procell.

Do not use zinc-carbon or zinc-chloride batteries, rechargeable batteries, batteries that may have been used previously, or batteries outside their shelf life.

The EasyTrack2 employs non-volatile memory, so – even when the battery is replaced – data stored in the logger will not be lost.

### **Fitting batteries**

- 1. Open the battery compartment by releasing the magnetic catch on the battery compartment.
- 2. Remove the old battery by gently pulling the white connector block.
- 3. Replace with a new alkaline 9V PP3 battery.
- 4. Replace the battery compartment lid.

For the first profile run after replacing the battery, you must reset the logger using Insight (see first page).

### **Battery status LEDs**

During a profile run, or immediately after the communications lead is inserted, battery status is as shown below.

| Battery Status<br>LED – Yellow | Logger Status LEDs<br>Red/Green | Meaning               |
|--------------------------------|---------------------------------|-----------------------|
| Flashing                       | Flashing or off                 | Battery low: replace  |
| Off                            | Off                             | Battery dead: replace |
| Off                            | Flashing (red or green)         | Battery OK            |

#### Saving Battery Life

To limit power consumption and maximize battery life, the logger will power itself down (all LEDs off) at the following times.

- When the communications lead is removed from the logger after a download.
- Five minutes after the red Stop button has been pressed if the data is not downloaded.
- When the communications lead is plugged into the logger, and the logger detects no activity for 5 minutes.

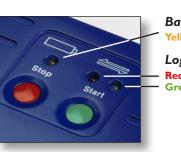

Battery Status LED Yellow

Logger Status LEDs Red Green

To **power down the logger manually**, press the green and red buttons simultaneously and hold them for 3 s.

To **power up the logger**, either plug in the communications lead or (to start a profile run) press the green Start button. If the logger has data in memory that has not yet been downloaded, pressing the Start button will not start a new run or delete data but will simply power the logger up; the red LED will then flash every 5 s to indicate that data needs to be downloaded.

### Logger status LEDs

| Red                                                                   | Green                                                               | Meaning                                                                                                    | Action                                                  |
|-----------------------------------------------------------------------|---------------------------------------------------------------------|----------------------------------------------------------------------------------------------------|---------------------------------------------------------|
| 5 flashes, alternating with green LED                                 | 5 flashes, alternating with<br><b>red</b> LED                       | Logger successfully reset                                                                                       | None                                                    |
| Flashing, alternating<br>with <b>green</b> LED, at<br>sample interval | Flashing, alternating<br>with <b>red</b> LED, at sample<br>interval | Logger awaiting trigger (either Start button or temperature)                                                    | None                                                    |
| Flashing together<br>with <b>green</b> LED                            | Flashing together with<br><b>red</b> LED                            | All probes are above trigger temperature, and thus data-<br>recording cannot be triggered by rising temperature | Reset Temperature Trigger<br>from PC                    |
| Off                                                                   | Flashing at sample interval                                         | Logger acquiring data                                                                                           | None                                                    |
| Flashes 5 times (once per second)                                     | Off                                                                 | Connection between communications lead and logger has been made                                                 | None                                                    |
| Flashing every second                                                 | Off                                                                 | Serious internal error                                                                                          | Contact Datapaq                                         |
| Flashing every<br>5 seconds                                           | Off                                                                 | Logger has data in memory which has not been downloaded                                                         | Download to PC, or perform<br>a PC reset to delete data |
| 2 quick flashes every second                                          | Off                                                                 | Logger too hot to start logging (after pressing Start button)                                                   | Allow logger to cool                                    |

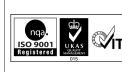

Europe and Asia Datapaq Limited, Lothbury House, Cambridge Technopark, Newmarket Road, Cambridge CB5 8PB, UK Tel: +44 (0) 1223-652400 Fax: +44 (0) 1223-652401 Email: sales@datapaq.co.uk North and South America Datapaq, Inc., 3 Corporate Park Dr., Unit I, Derry, NH 03038, USA Tel: +1-603-537-2680 Fax: +1-603-537-2685 Email: sales@datapaq.com

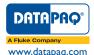

© Datapaq Ltd, Cambridge, UK Datapaq and the Datapaq logo are registered trademarks of Datapaq. Specifications subject to change without notice.

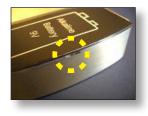